## **Produits associés**

## **Suggestion de produits complémentaires**

**dans les documents commerciaux**

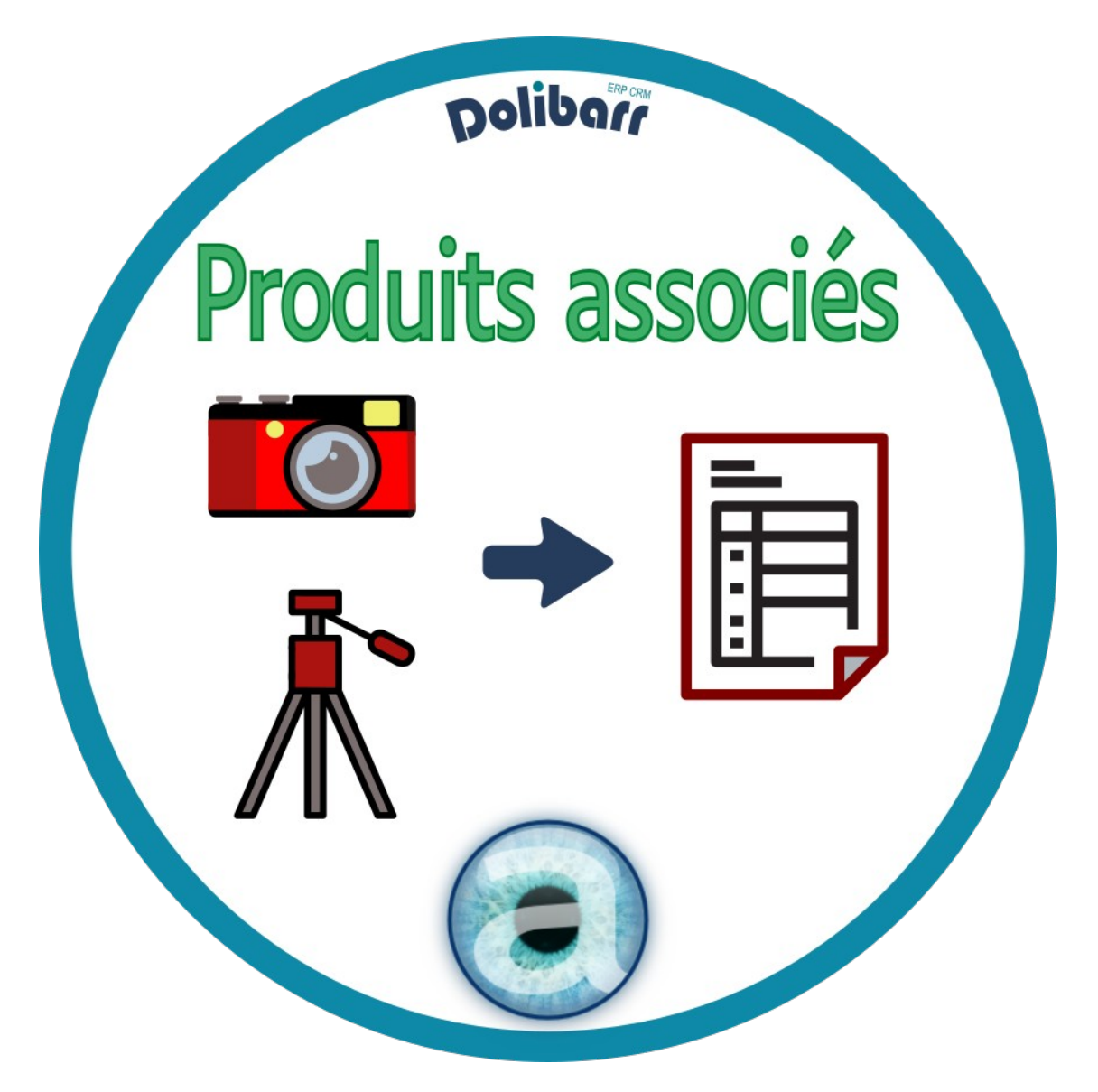

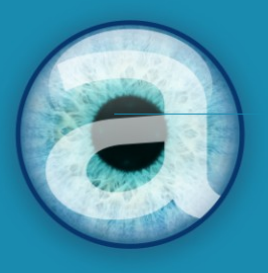

# **Altairis**

**Experts Dolibarr depuis 2006** 

## Table des matières

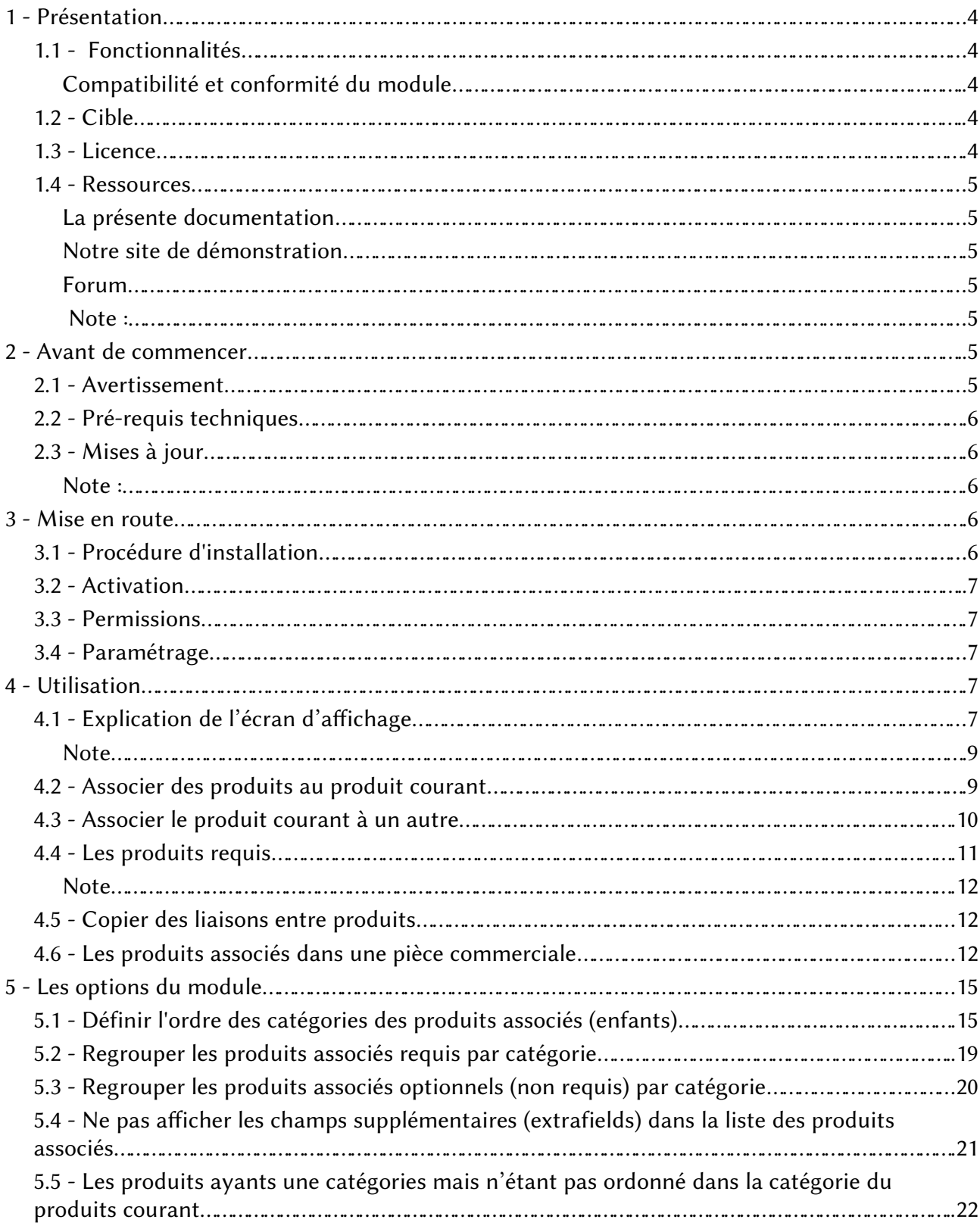

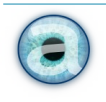

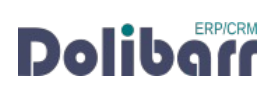

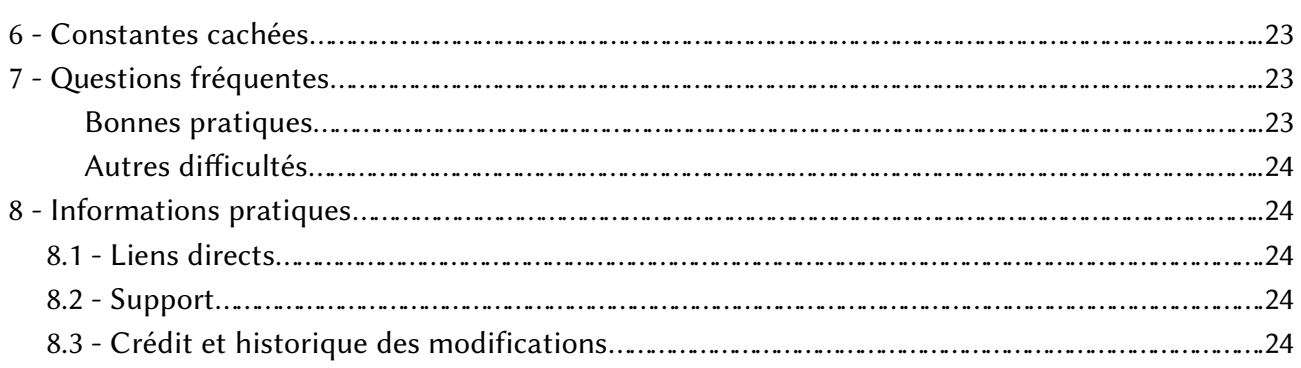

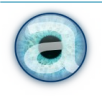

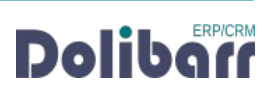

#### <span id="page-3-8"></span>**1 - Présentation**

#### **1.1 - Fonctionnalités**

<span id="page-3-7"></span>Le module Produits associés permet la définition de produits et services complémentaires à un autre et la suggestion automatisée de leur ajout dans les propositions commerciales, commandes et factures clients lors de la sélection d'un produit principal.

L'utilisateur garde la main sur la destination des produits associés que ce soit sur la confirmation ou non de leur ajout, modification de leur quantité, remise, etc.

#### <span id="page-3-6"></span>**Compatibilité et conformité du module**

Le module est compatible avec **Dolirent**, notre solution de gestion de la location de matériel avec Dolibarr. Il fonctionne aussi avec les modules [Sous-total](https://www.dolistore.com/fr/modules/907-Sous-total-V3.html) et [Multi-société](https://www.dolistore.com/fr/modules/69-Multi-soci--t--.html)

Par ailleurs, il est conforme à la [Norme NF 525 - loi de finances 2016.](https://bofip.impots.gouv.fr/bofip/10693-PGP.html/identifiant=ACTU-2016-00190)

#### **1.2 - Cible**

<span id="page-3-5"></span>Le module s'adresse à tous les utilisateurs de Dolibarr. Son utilisation ne nécessite aucune connaissance technique ou d'administration.

#### <span id="page-3-4"></span>**1.3 - Licence**

Tous nos modules sont distribués sur le [Dolistore](https://www.dolistore.com/fr/recherche?search_query=altairis) et sur notre boutique en ligne sous [licence GPL v3.](https://www.gnu.org/licenses/gpl-3.0.html)

#### <span id="page-3-3"></span>**1.4 - Ressources**

#### <span id="page-3-2"></span>**La présente documentation**

Nos guides utilisateurs sont là pour vous accompagner sérieusement dans l'utilisation de nos modules. Certains contiennent de nombreuses pages, mais leur lecture est essentielle pour la bonne compréhension des fonctionnalités des modules.

#### <span id="page-3-1"></span>**Notre site de démonstration**

Le module est installé sur notre [environnement de démonstration.](http://demo.altairis.fr/) Connectez-vous avec l'identifiant demo et le mot de passe demo.

#### <span id="page-3-0"></span>**Forum**

Consultez toutes les informations sur le module dans les discussions des forums [Français](https://www.dolibarr.fr/forum/t/produits-associes-pour-dolibarr/22581).

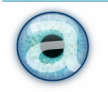

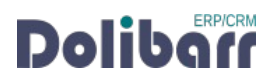

Nous créons pour chacun de nos modules une discussion sur le [forum dolibarr](https://www.dolibarr.fr/forum). Ces discussions contiennent de nombreuses informations. Aussi, si vous avez des commentaires et suggestions, pour une réponse plus rapide, il est préférable de continuer sur cette même conversation.

#### <span id="page-4-4"></span> **Note :**

Le forum est un lieu d'échange autour de l'utilisation et des fonctionnalités de nos modules. En cas de difficultés d'utilisation ou pour toute remontée de bogue, vous pouvez créer un ticket sur notre intérface de [support](https://support.altairis.fr/). Par ailleurs, nous vous remercions de ne pas multiplier les canaux d'échange pour un même objet sur le forum.

#### <span id="page-4-3"></span>**2 - Avant de commencer**

#### **2.1 - Avertissement**

<span id="page-4-2"></span>Nous assurons le bon fonctionnement de nos modules sur les environnements natifs de Dolibarr. Nous ne pouvons pas en garantir le bon fonctionnement suite à des modifications effectuées sur les fichiers du noyau de Dolibarr ou en cas d'utilisation d'autres modules additionnels.

#### **2.2 - Pré-requis techniques**

<span id="page-4-1"></span>Le module Produits associés est compatible avec Dolibarr à partir de la version 10. Pour une utilisation sur des versions antérieures de Dolibarr, reportez-vous au module [Produits associés –](https://www.dolistore.com/fr/modules/614-Produits-associ--s-OLD.html) [OLD.](https://www.dolistore.com/fr/modules/614-Produits-associ--s-OLD.html)

#### **2.3 - Mises à jour**

<span id="page-4-0"></span>Les dernières versions de nos modules sont mises à disposition sur le [Dolistore](http://www.dolistore.com/) et sur [notre site](http://www.altairis.fr/) [internet.](http://www.altairis.fr/)

L'accès aux mises à jour de nos modules est gratuit pendant 1 an à compter de leur date d'achat.

Avant toute mise à jour, assurez-vous que le module est officiellement compatible avec la version de Dolibarr sur laquelle vous souhaitez l'installer.

Pour mettre à jour un module, téléchargez-le à nouveau sur le Dolistore avec l'identifiant utilisé lors de l'achat initial. Nous rendons systématiquement disponibles en téléchargement sur le Dolistore les dernières versions de nos modules.

Dézippez les fichiers de la dernière version du module dans le répertoire custom de votre environnement et confirmez le remplacement de ceux déjà présents.

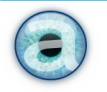

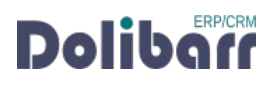

#### <span id="page-5-4"></span>**Note :**

Pour le bon déroulement d'une mise à jour, désactivez le module avant de lancer le remplacement de ses fichiers puis de le réactiver.

À l'issue de la mise à jour, il est conseillé de répéter l'opération de désactivation/activation pour être sûr du bon déroulement d'une éventuelle mise à jour de votre base de données.

Vérifiez enfin que de nouveaux paramétrages ne soient pas nécessaires.

#### <span id="page-5-3"></span>**3 - Mise en route**

#### **3.1 - Procédure d'installation**

<span id="page-5-2"></span>Si vous avez accès aux fichiers de votre Dolibarr, dézipper l'archive du module dans le dossier custom de son arborescence.

Sur les versions récentes de Dolibarr, le module zippé peut être installé directement depuis la page ACCUEIL > CONFIGURATION > MODULES/APPLICATIONS, onglet DÉPLOYER UN MODULE EXTERNE.

#### **3.2 - Activation**

<span id="page-5-1"></span>Activez le module en affichant la liste des modules depuis les menus ACCUEIL > CONFIGURATION > MODULES/APPLICATIONS, onglet MODULES/APPLICATIONS INSTALLÉS. Il sera affiché dans le tableau Altairis.

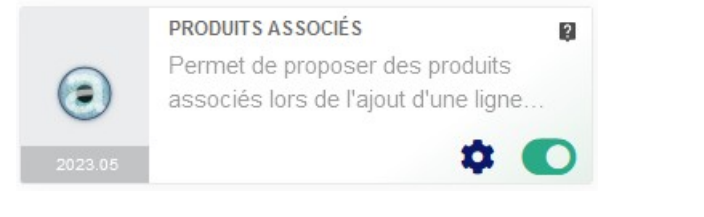

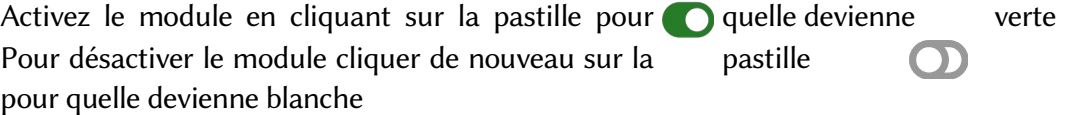

#### **3.3 - Permissions**

<span id="page-5-5"></span>Le module ne permet pas la limitation d'accès à ses fonctionnalités par utilisateur ou groupes. Toutes les fonctionnalités du module sont donc accessibles à tous les utilisateurs ayant accès aux produits / services.

#### **3.4 - Paramétrage**

<span id="page-5-0"></span>La page de configuration du module est accessible depuis la liste des modules installés (Accueiu > CONFIGURATION > MODULES/APPLICATIONS) en cliquant sur son icône

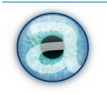

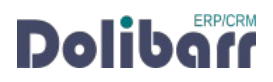

#### <span id="page-6-1"></span>**4 - Utilisation**

#### **4.1 - Explication de l'écran d'affichage**

<span id="page-6-0"></span>Le module fonctionne aussi bien pour les produits que pour les services, pour de la vente et pour de la location.

Pour la suite de cette documentation, par simplicité, nous utiliserons le terme produit.

Le module ajoute aux fiches des produits l'onglet Produits associés, dont voici en exemple plus bas le fonctionnement.

#### **Cette page se compose de deux parties :**

**Première partie :** gestion du produit courant en tant que produit associé à un autre

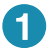

La liste des produits auxquels le produit courant est associé :

Le produit courant sera donc proposé à l'ajout lors de la sélection dans une pièce commerciale des produits listés ici.

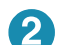

La liste de sélection d'un produit auquel associer le [produit courant à un autre](#page-7-0) :

Il s'agit de la création d'une nouvelle association entre le produits courant et un autre produit principal.

Le bouton [copier](#page-10-0) des produits principaux du produit courant vers un autre qui ne s'affiche que si le produit est associé à au moins un produit.

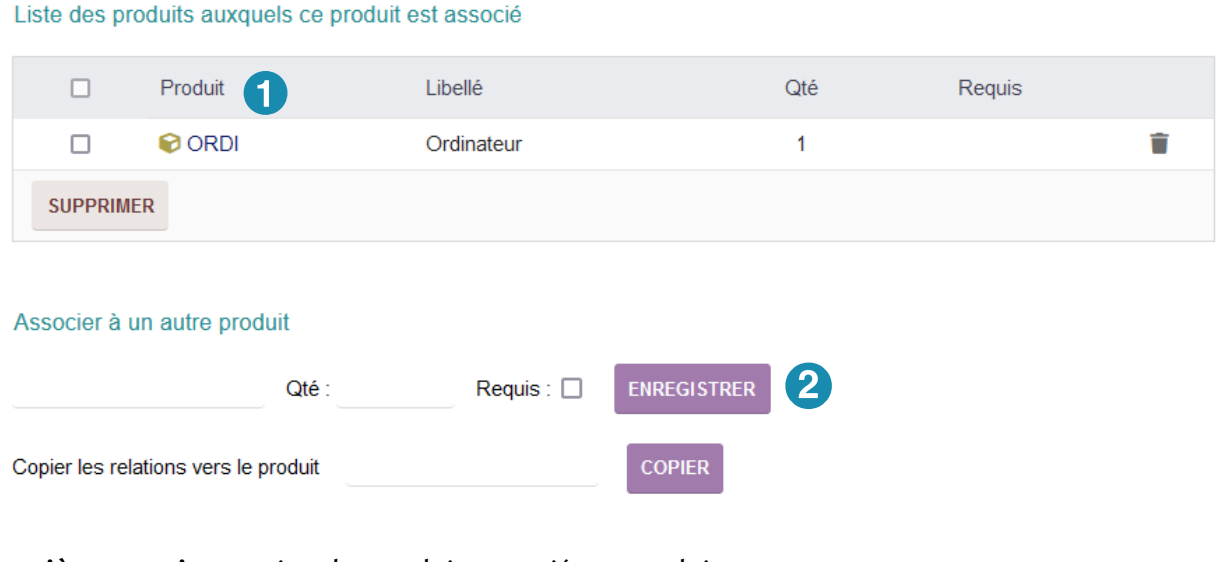

**Deuxième partie :** gestion des produits associés au produit courant.

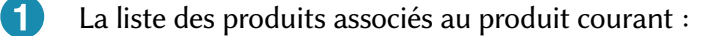

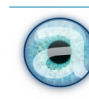

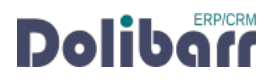

3

Les produits associés seront donc proposés à l'ajout lors de la sélection dans une pièce commerciale des produits listés ici.

La liste de sélection pour [associer un produit au produit courant](#page-8-0) :

Cette liste permet de créer l'association.

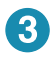

Le bouton [copier](#page-10-0) des produits associés au produit courant vers un autre qui ne s'affiche que si le produit a au moins un produit associé.

#### Produits associés

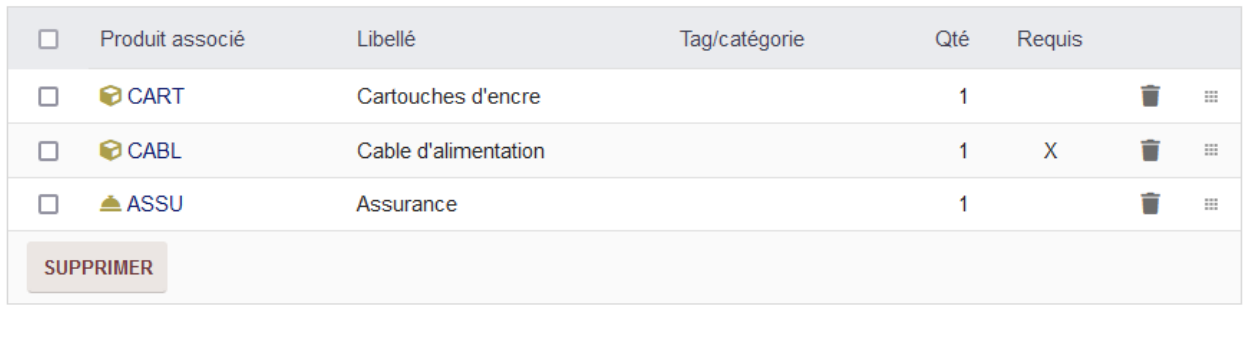

```
Associer un produit
```
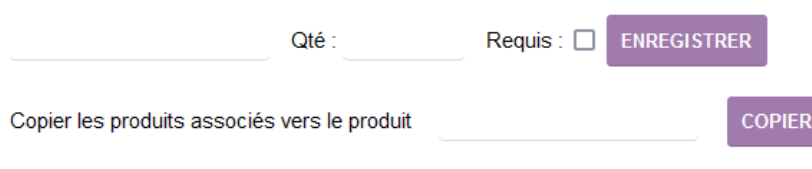

#### <span id="page-7-1"></span>**Note**

Les figures de ce chapitre portent sur une imprimante à laquelle nous allons associer des cartouches d'encre, un câble d'alimentation, une assurance et qui se verra elle-même associait à des ordinateurs : dans les faits, lorsque vous ajouterez l'imprimante dans un devis, une commande ou une facture, il vous sera proposé de lui ajouter les cartouches d'encre, un câble d'alimentation et une assurance. Lorsque vous ajouterez à un autre document un ordinateur, alors l'imprimante vous sera proposée.

#### **4.2 - Associer le produit courant à un autre**

<span id="page-7-0"></span>Depuis le tableau « Liste des produits auxquels ce produit est associé », tapez la première lettre où plusieurs lettres pour voir apparaître une liste déroulante et sélectionner le produit souhaitez ou tapez simplement son nom en entier et il s'affichera automatiquement.

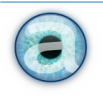

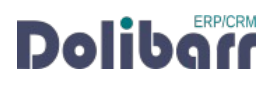

Indiquez ensuite la QUANTITÉ souhaitée pour la vente du produit associé et si le produit est REQUIS coché la case.

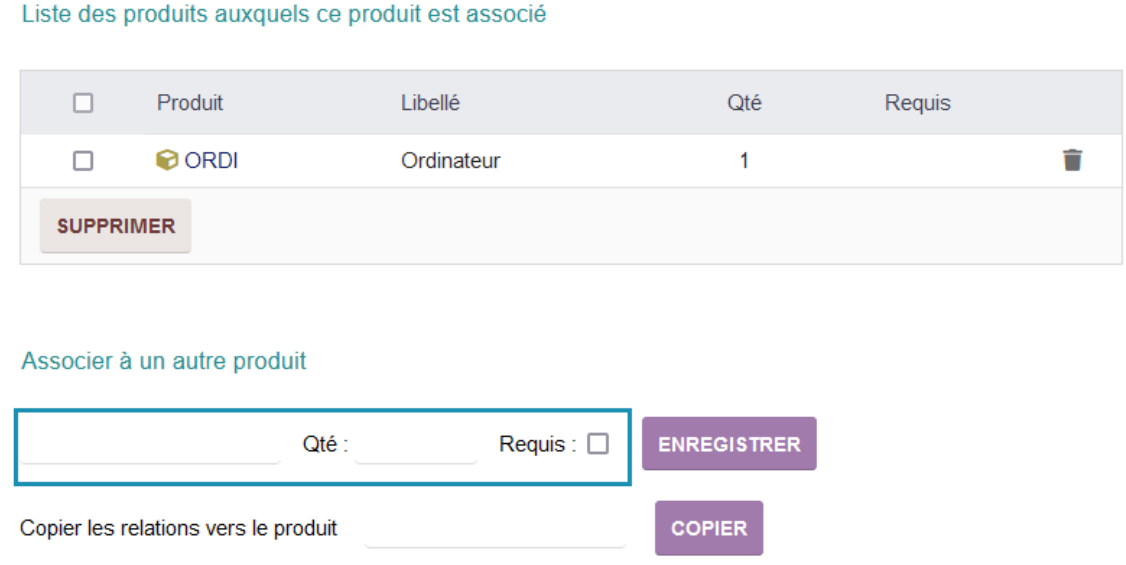

Les produits principaux auxquels le produit courant est associés sont listés dans la partie supérieure.

#### **4.3 - Associer des produits au produit courant**

<span id="page-8-0"></span>Depuis le tableau « Produits associés », tapez la première lettre où plusieurs lettres pour voir apparaître une liste déroulante et sélectionner le produit souhaitez ou tapez simplement son nom en entier et il s'affichera automatiquement.

Indiquez ensuite la QUANTITÉ souhaitée pour la vente du produit associé et si le produit est REQUIS coché la case.

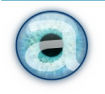

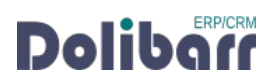

#### Produits associés

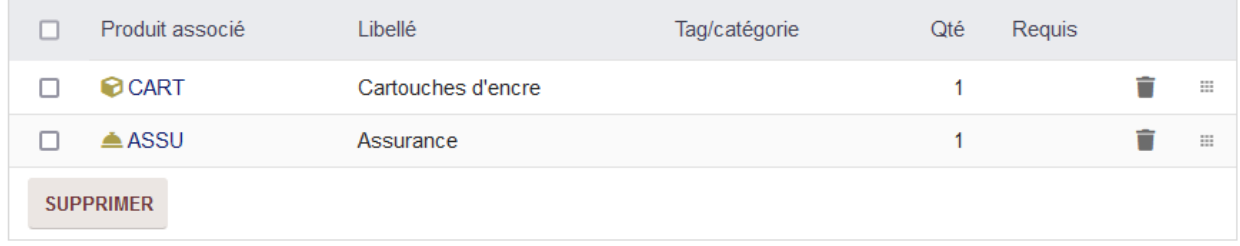

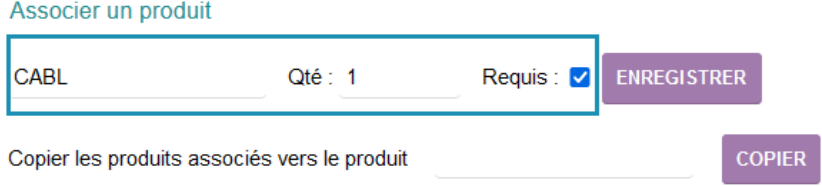

Les produits associé aux le produit courant sont listés dans la partie supérieure.

## **4.4 - Les produits requis**

<span id="page-9-0"></span>Si un produit associé est indiqué comme REQUIS il sera pré-coché lors de l'ajout du produit principal dans un document commercial.

Les utilisateurs restent libres de décocher un produit marqué comme requis.

Et de sélectionner l'option vente si le produit est en vente et l'option location si le produit ou le service est en location .

Exemple indiquant les produits requis dans la liste des produits associés :

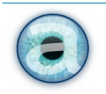

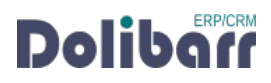

#### Produits associés

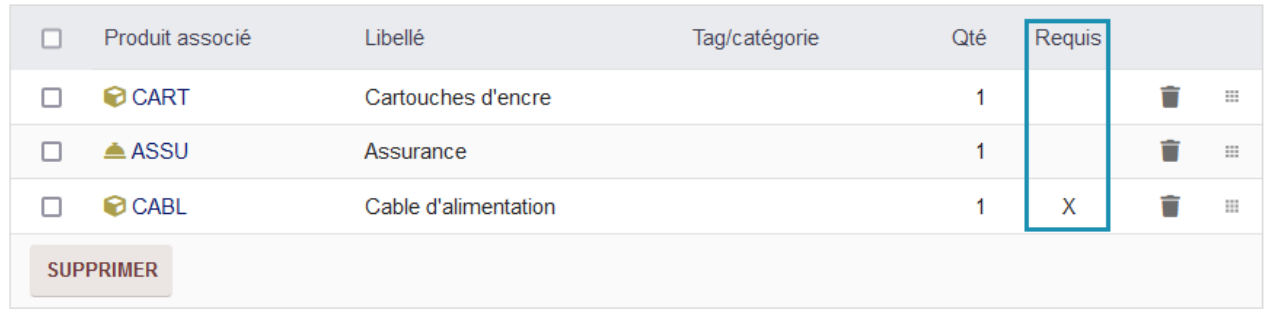

#### <span id="page-10-1"></span>**Note**

Pour supprimer les produits associés à un autre, utilisez l'icône  $\blacksquare$  en bout de chaque ligne à droite (la suppression est alors immédiate sans message de confirmation), ou, cochez une ou plusieurs cases en bout de ligne à gauche avant de cliquer sur le bouton SUPPRIMER.

#### **4.5 - Copier des liaisons entre produits**

<span id="page-10-0"></span>Pour ne pas refaire une saisie manuelle, les boutons copier permettent de reprendre une liste de produits associés d'un produit vers un autre ou d'ajouter à un autre produit tous les produits principaux du produit courant.

Les associations du produit source sont copiées dans les mêmes conditions, c'est à dire quantité et produit requis.

Selon votre objectif, tapez la première lettre où plusieurs lettres pour voir apparaître une liste déroulante et sélectionner le produit souhaitez ; puis cliquez sur copier.

Exemple :

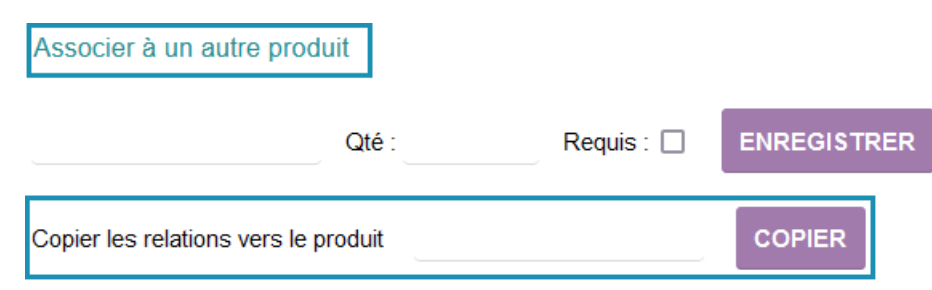

#### Exemple :

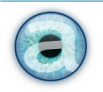

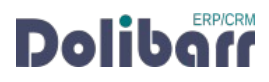

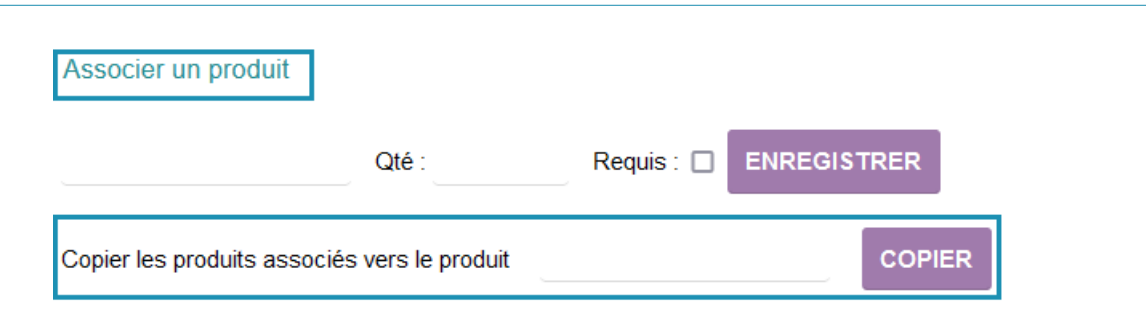

#### **4.6 - Les produits associés dans une pièce commerciale**

<span id="page-11-0"></span>Une fois les produits associés liés au produit principal, vous pourrez dans une pièce commerciale ajouter le produit principal (l'imprimante), cliquer sur ajouter. Une fenêtre (popup) avec les produits associés s'affiche pour vous invitez à sélectionner les produits que vous souhaitez ajouter.

Cette fenêtre (popup) affiche en liste déroulée les produits requis que vous pouvez décocher si vous ne souhaitez pas les ajouter.

Les produits non requis sont en dessous et il vous faut cliquer sur « ouvrir » pour afficher la liste et cocher les produits que souhaiter ajouter.

Vous pouvez également via cette fenêtre (popup) :

- modifier la quantité
- le prix unitaire hors taxes
- modifier la remise

#### **Produits requis avec liste des non requis fermés :**

*« Options » concerne les produits non requis.*

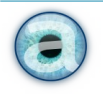

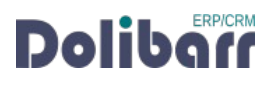

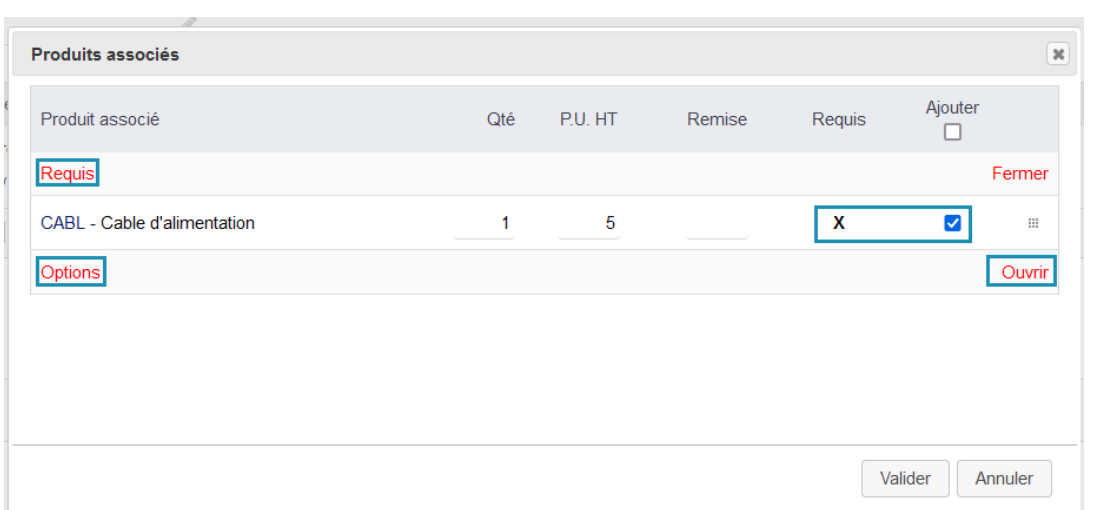

#### **Produits requis avec liste des non requis fermés :**

*« Options » concerne les produits non requis.*

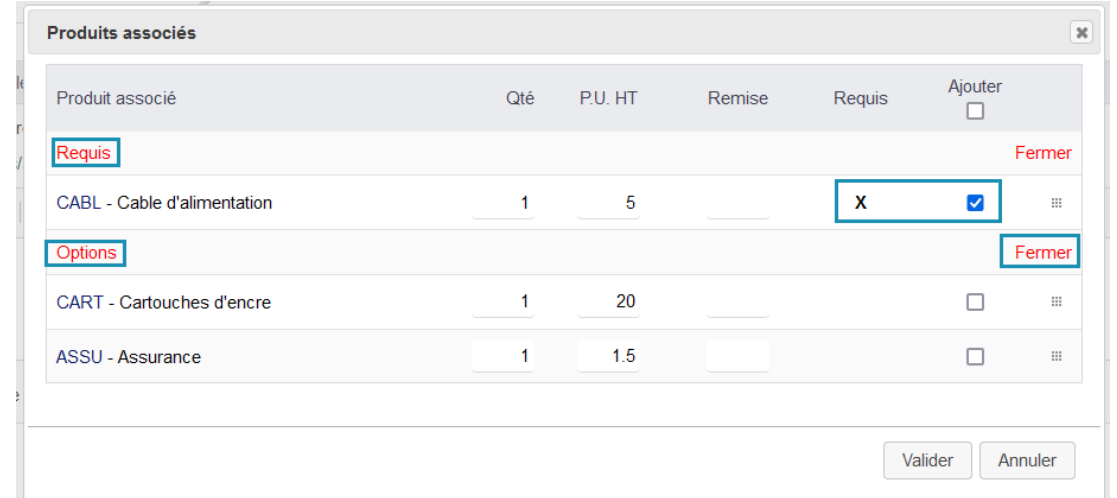

Après avoir VALIDÉ les modifications apportées aux produits associés, ils seront ajoutés dans le document commercial en plus du produit initial et aux conditions juste définies.

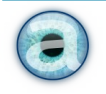

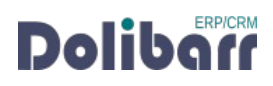

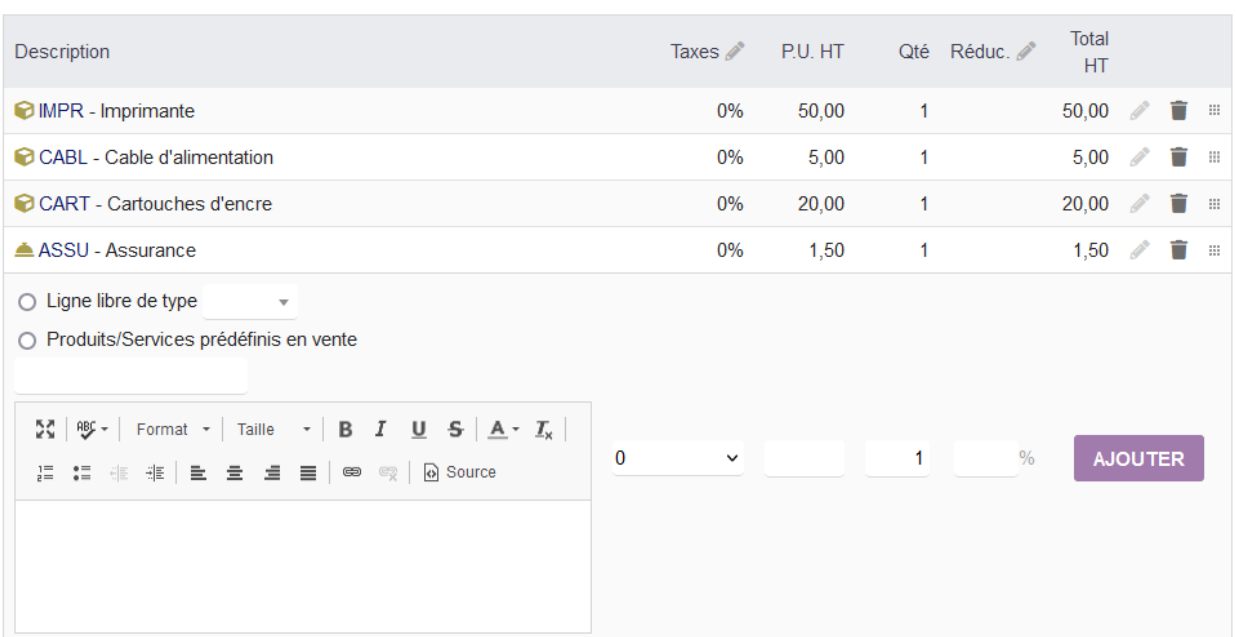

## <span id="page-13-1"></span>**5 - Les options du module**

Produits associés

#### **5.1 - Définir l'ordre des catégories des produits associés (enfants)**

<span id="page-13-0"></span>Il est possible d'afficher les produits associés au produit courant selon l'ordre des catégories.

#### **Affichage sans avoir défini un ordre pour les catégories :**

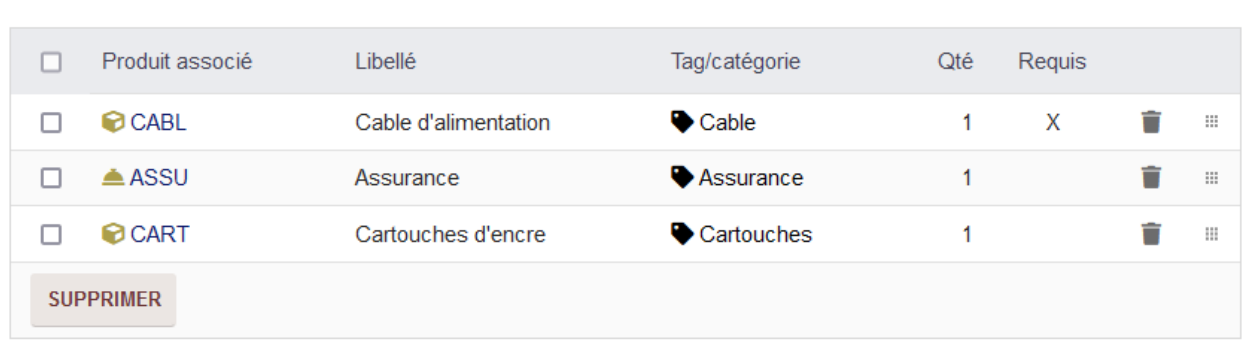

**Affichage après avoir défini un ordre pour les catégories :**

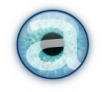

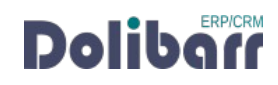

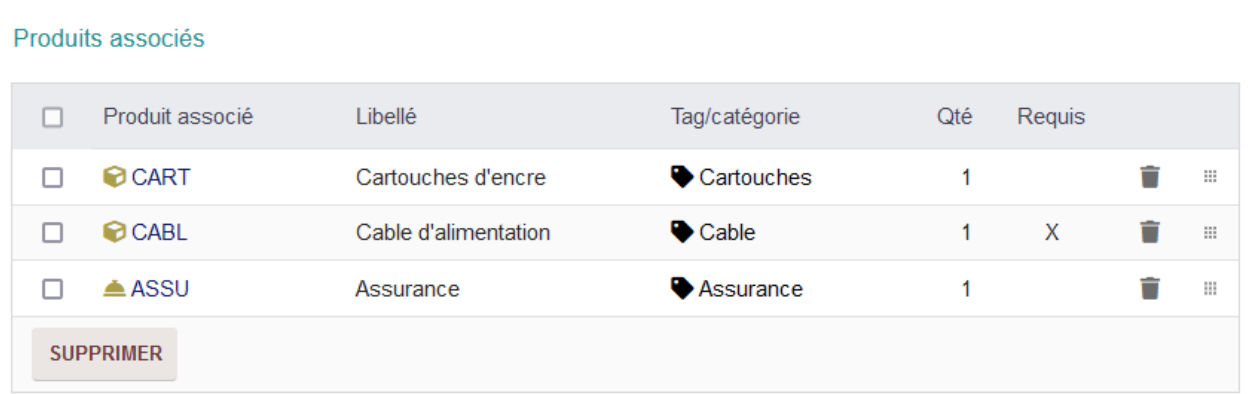

**Affichage des produits associés ayant une catégorie et n'ayant pas de catégorie après avoir défini un ordre pour les catégories :**

#### Produits associés

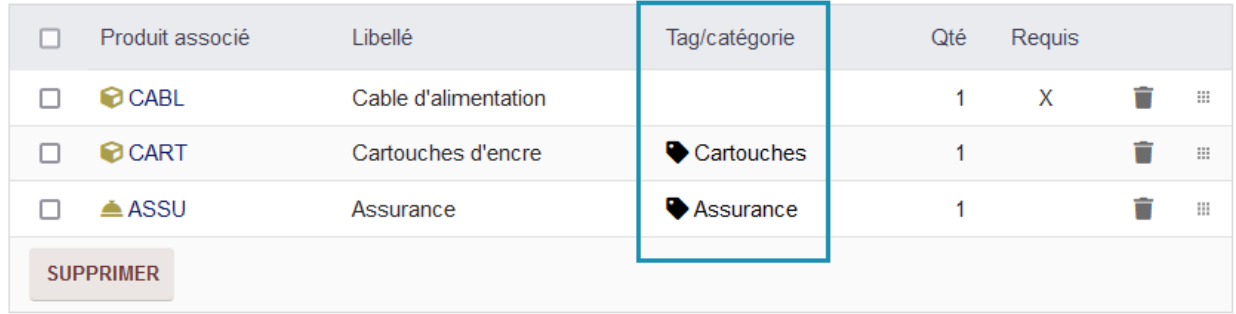

Ici on voit les catégories des produits associés, trier comme on le souhaite par leur catégorie et les produits n'ayant pas de catégories sont triés par ordre alphabétique du nom du produit.

#### **Comment définir l'ordre des catégories des produits associées :**

Pour pouvoir trier les produits associés par leurs catégories, il vous faut aller sur la catégorie du produit courant.

#### **Soit par le produit courant :**

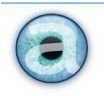

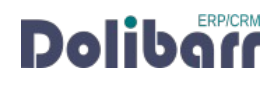

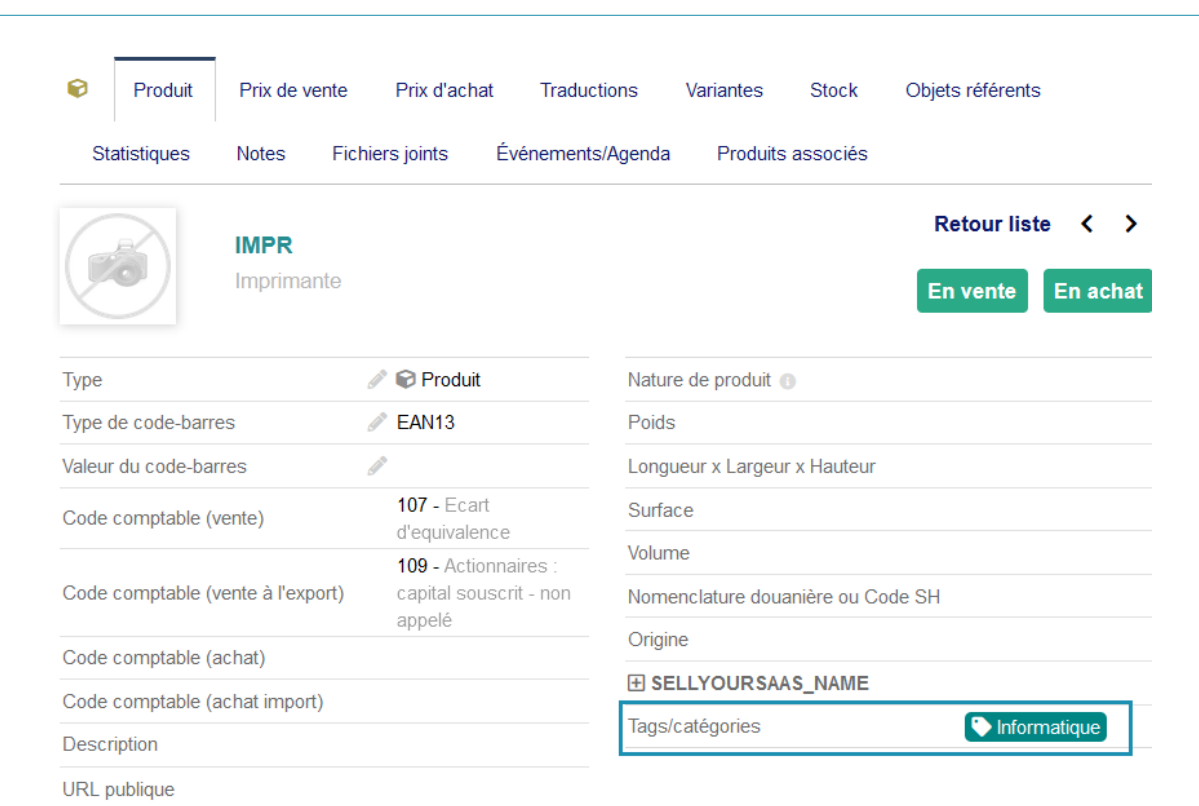

#### **Soit par le sous menu du menu « produits » :**

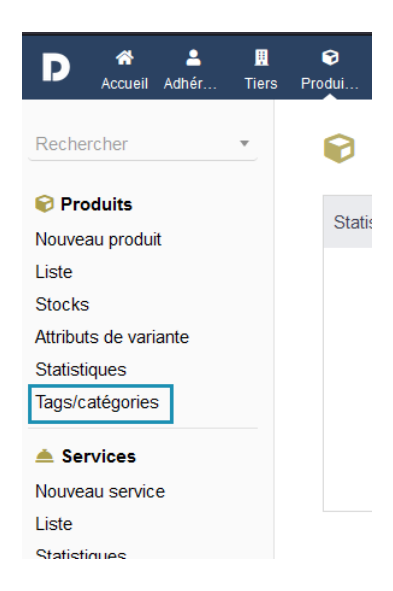

Maintenant que vous êtes sur la catégorie cliquer sur « modifier ».

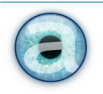

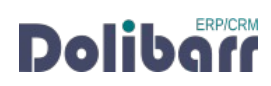

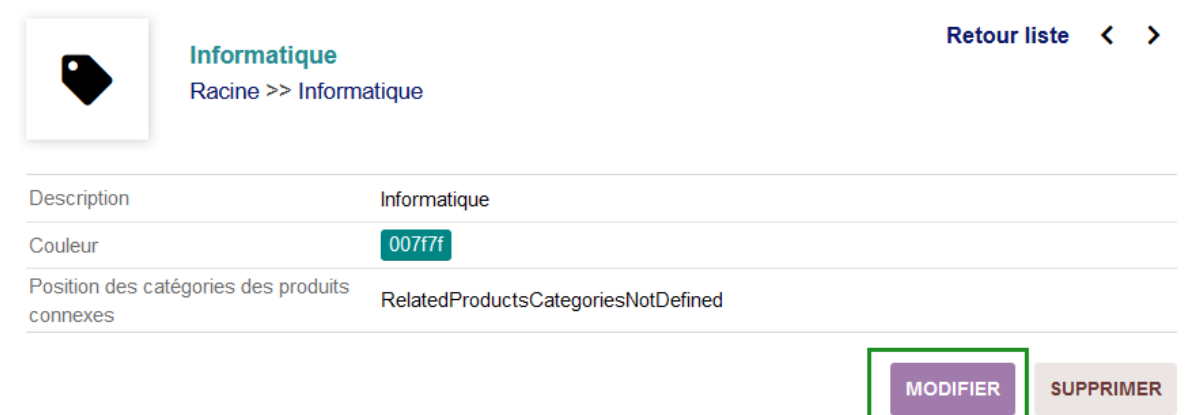

C'est ici que vous pourrez trier les catégories des produits associés au produit courant.

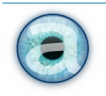

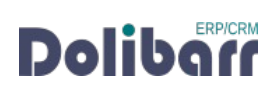

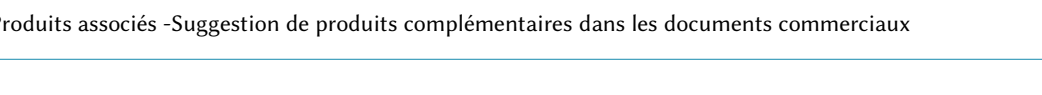

Modifier tag/catégorie

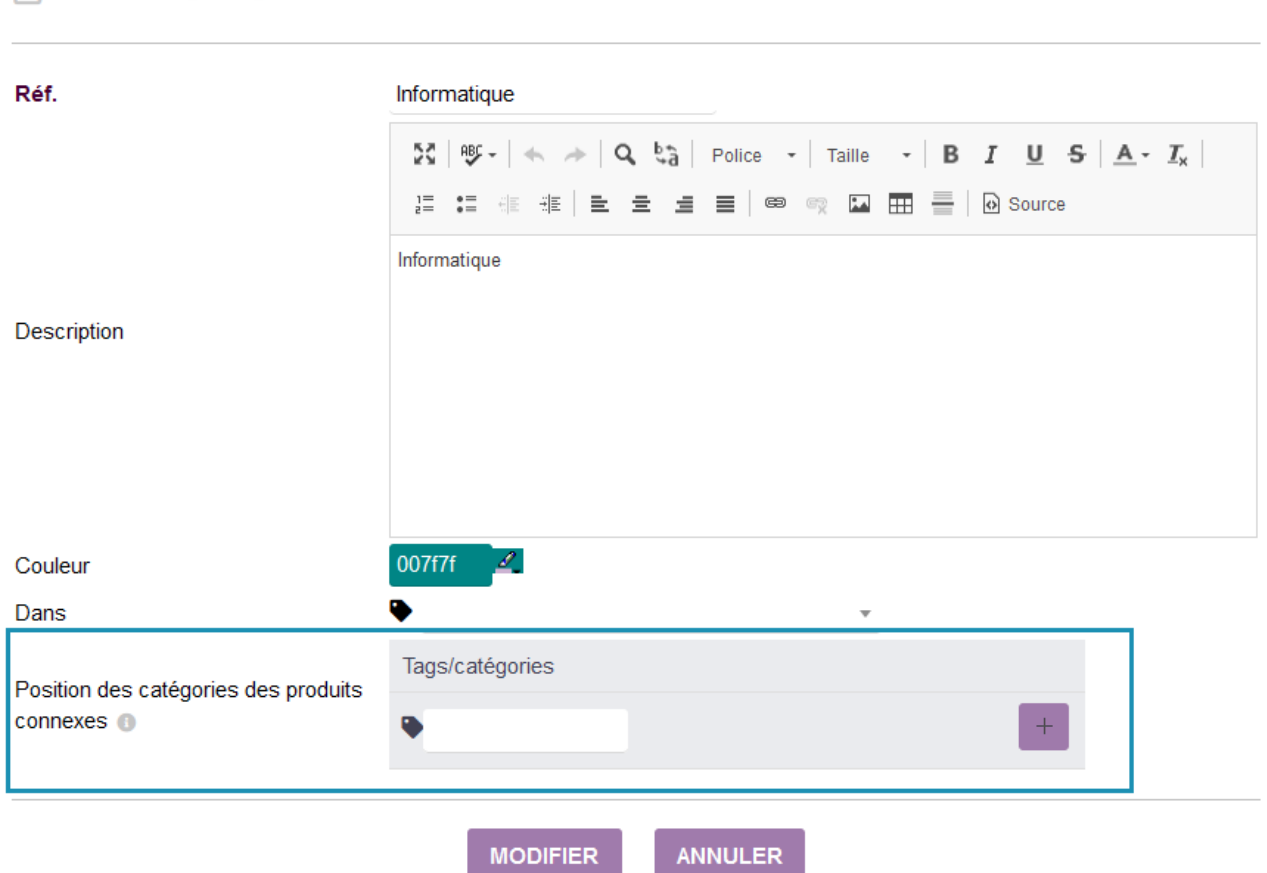

Cliquez dans « l'espace blanc » ou taper les premières lettres pour voir apparaître une liste déroulante de toutes les catégories dont certaines avec leurs sous-catégories existantes.

Choisissez la première catégorie (la disposition pourra être changée après) et cliquer sur le signe « plus » pour l'ajouter et ainsi de suite ; une fois fini cliquer sur « modifier ».

Pour supprimer ou modifier la disposition des catégories utiliser les deux boutons à droite de la liste.

Exemple :

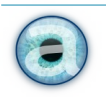

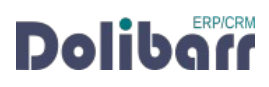

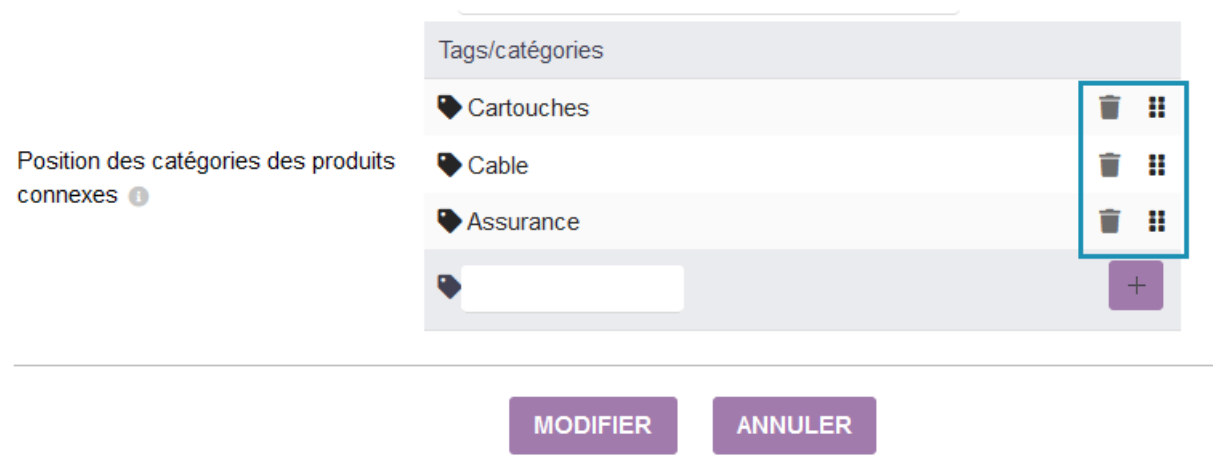

#### **5.2 - Regrouper les produits associés requis par catégorie**

<span id="page-18-0"></span>Option à activer depuis la configuration du module.

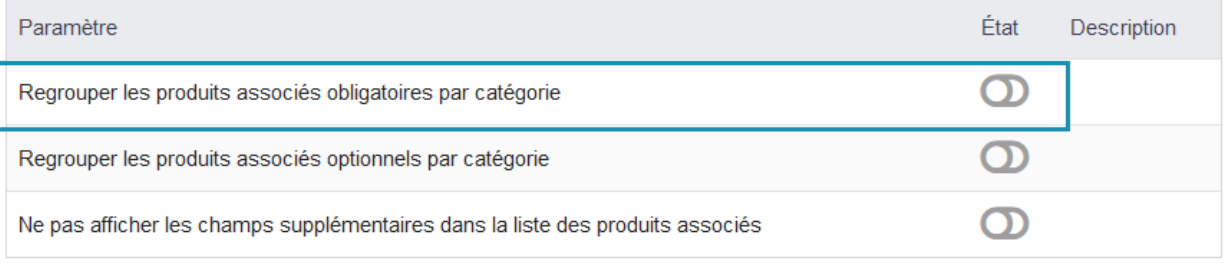

Cette option permet depuis une pièce commerciale d'afficher les catégories liées aux produits requis dans la fenêtre (popup).

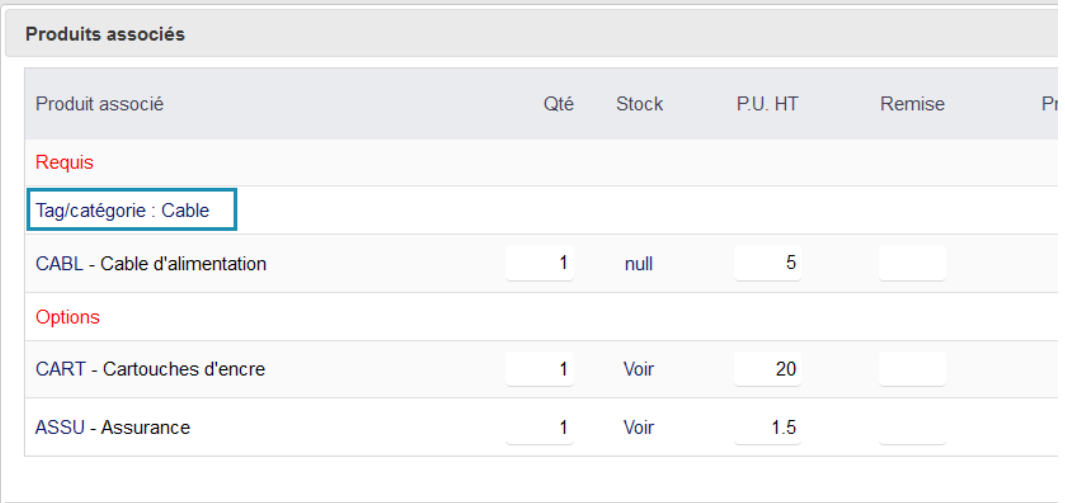

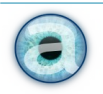

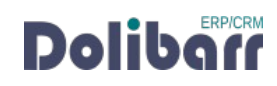

En cliquant sur la catégorie cela via déplier et replier la liste des produits requis se trouvant dans cette catégorie.

#### **5.3 - Regrouper les produits associés optionnels (non requis) par catégorie**

<span id="page-19-0"></span>Option à activer depuis la configuration du module.

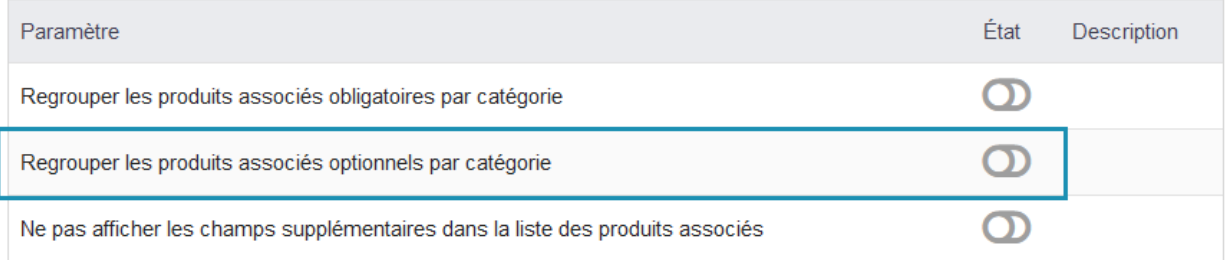

Cette option permet depuis une pièce commerciale d'afficher les catégories liées aux produits optionnels (non requis).

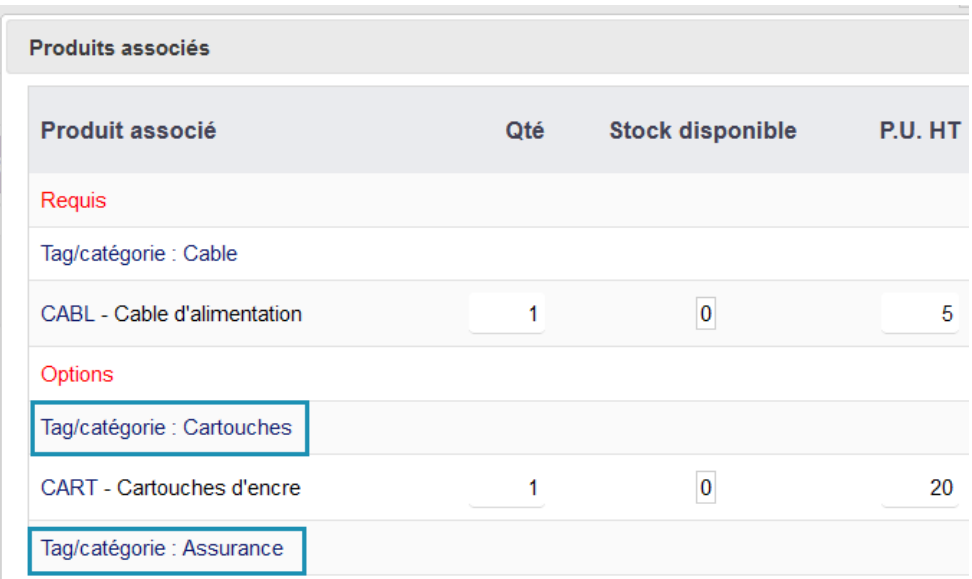

En cliquant sur la catégorie cela via déplier et replier la liste des produits requis se trouvant dans cette catégorie.

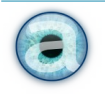

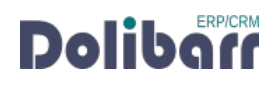

#### <span id="page-20-0"></span>**5.4 - Ne pas afficher les champs supplémentaires (extrafields) dans la liste des produits associés**

Option à activer depuis la configuration du module.

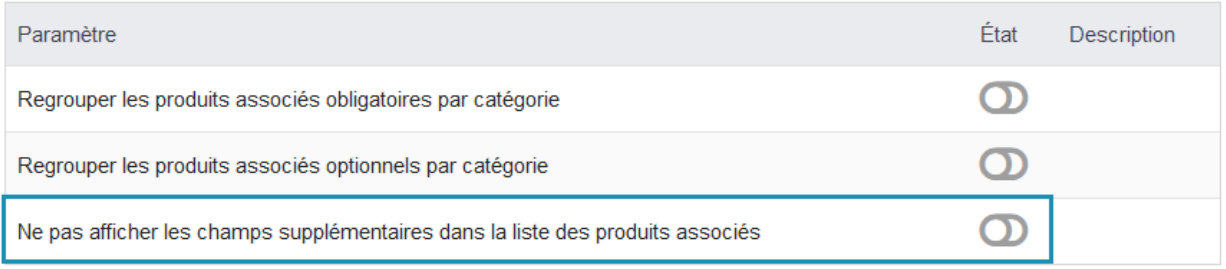

Elle permet de ne pas afficher les champs supplémentaires (extrafields) dans la liste des produits associés dans la fenêtre (popup) ouverte quand on ajoute un produit à une pièce commerciale.

#### **5.5 - Mettre en fin de liste les produits dont la catégorie n'est pas ordonnée**

Option à activer depuis la configuration du module.

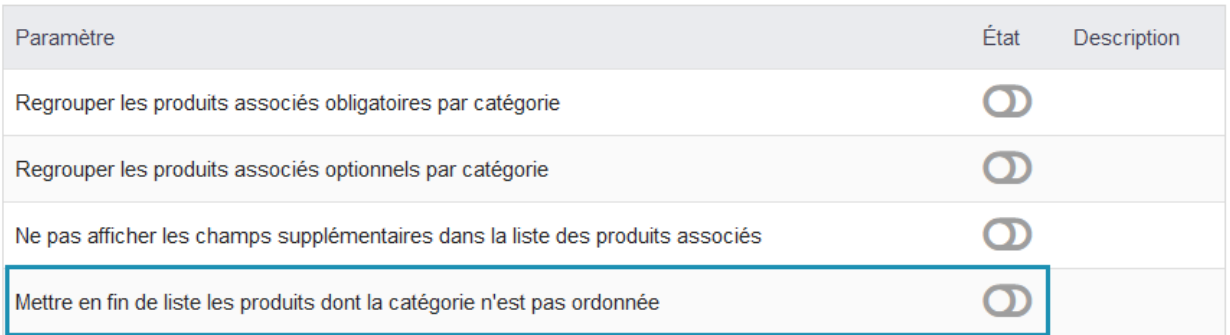

Elle permet de placer à la fin de la liste au lieu du début les catégories des produits associés qui n'ont pas étés définies dans un ordre particulier lié à la catégorie du produit courant.

Liste d'un ordre définie via les catégories de la catégorie du produit courant:

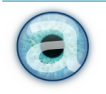

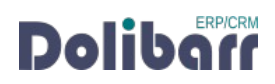

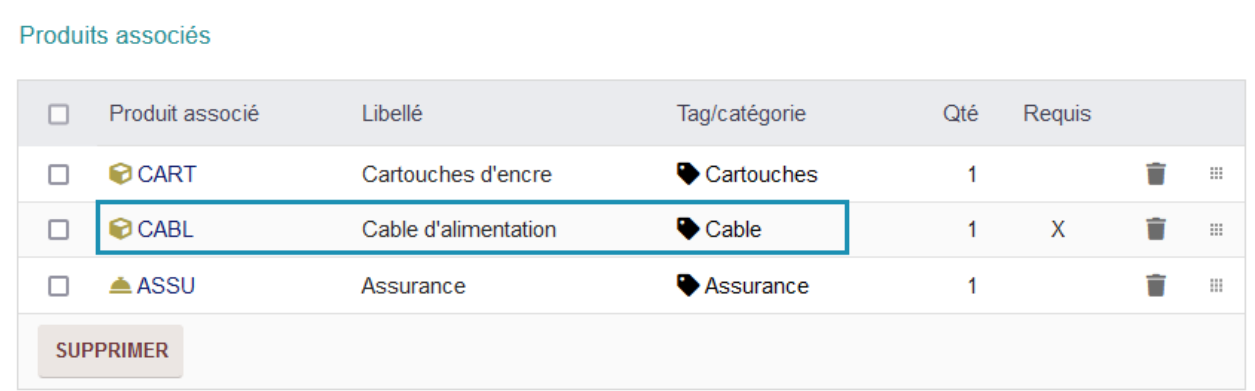

Liste d'un ordre définie via les catégories de la catégorie du produit courant, exception faite sur le produit CABL catégorie Cable:

#### Produits associés

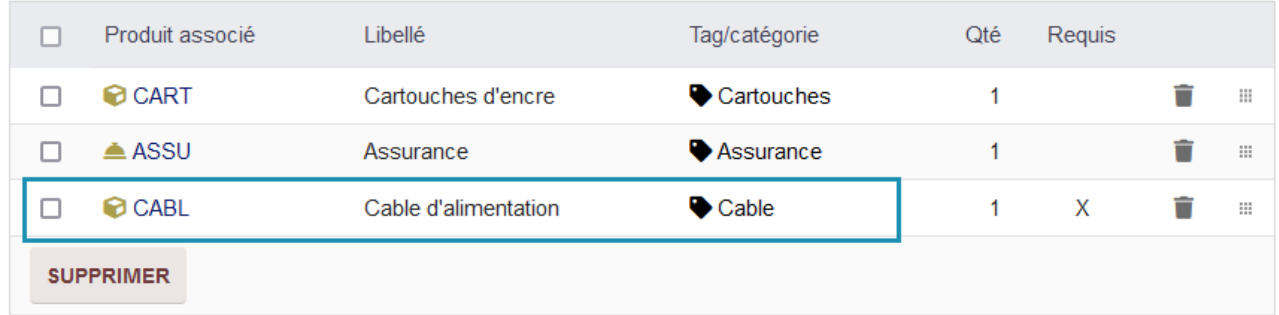

#### <span id="page-21-0"></span>**6 - Constantes cachées**

Depuis une mise à jour, nous avons rajouté des paramètres. Il s'agit principalement de paramètres réservés pour les développeurs et dépannage avancé uniquement. Consultez ici la liste des options :

- RELATEDPRODUCTS\_MILESTONE\_CATEGORY\_LABEL Vous pouvez choisir d'afficher soit le label, soit la derscription soit les deux. 0 ou non défini = label,  $1$  = description,  $2$  = label + description.
- RELATEDPRODUCTS ADD MILESTONE CATEGORY

Permet de rajouter la catégorie (des produits associés) en tant que ligne titre dans les documents pour les clients (propositions commerciale, commandes, et factures).

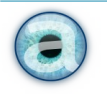

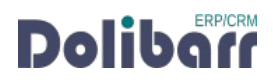

## <span id="page-22-4"></span>**7 - Questions fréquentes**

#### <span id="page-22-3"></span>**Bonnes pratiques**

Ce chapitre répertorie les difficultés rencontrées avec le module. Vous y trouverez donc des éléments de réponse quant à son utilisation.

Si vous rencontrez une autre erreur que celles décrites ci-dessous lors de l'utilisation de ce module :

- 1. désactivez et réactivez le module
- 2. vérifiez sur le ChangeLog si une nouvelle version a été publiée et sa compatibilité avec votre version de Dolibarr
- 3. ré-installez/mettez à jour le module
- 4. vérifiez qu'aucune incompatibilité avec un autre module ne soit indiquée ; le cas échéant, suivez nos préconisations

Si, malgré ces manipulations, l'erreur persiste, contactez-nous en utilisant [notre interface de support](https://support.altairis.fr/). Pour plus d'efficacité dans l'étude de votre demande, précisez :

- le nom et la version du module
- la version de Dolibarr
- la liste des modules additionnels activés

• tous les éléments nécessaires à la meilleure des prises en charge de votre demande, comme le contexte, les étapes successives pour reproduire l'erreur, captures d'écran, etc.

#### <span id="page-22-5"></span>**Autres difficultés**

Aucune difficulté connue à ce jour.

#### <span id="page-22-2"></span>**8 - Informations pratiques**

#### **8.1 - Liens directs**

<span id="page-22-1"></span>Pour accéder rapidement aux diverses ressources relatives au module, nous en avons listé les liens ci-dessous :

- • [Produits associés sur le DoliStore](https://www.dolistore.com/fr/modules/1198-Produits-associ--s.html)
- • [Le forum français](https://www.dolibarr.fr/forum/t/produits-associes-pour-dolibarr/22581)

#### **8.2 - Support**

<span id="page-22-0"></span>Nous assurons la maintenance corrective sur nos modules pendant un an à partir de leur date d'achat. Une interface de [support](https://support.altairis.fr/) est à votre disposition pour signaler un bug rencontré.

Pour toute demande d'aide à l'utilisation, veuillez souscrire à l'un de [nos forfaits de support](https://www.altairis.fr/assistance/).

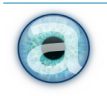

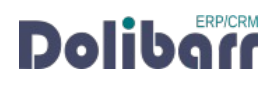

#### <span id="page-23-0"></span>**8.3 - Crédit et historique des modifications**

Rédaction de la documentation par Cloé Thévenon et Mélina Joum Mise en page par Cloé Thévenon.

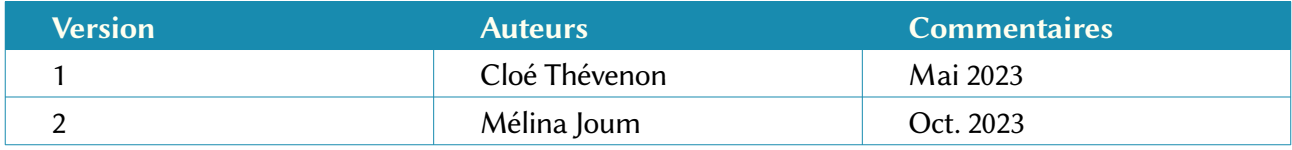

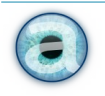

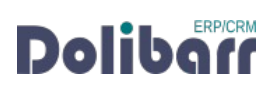